## 倉庫別商品登録

商品ごと倉庫ごとに年月日指定にて、開始在庫数や在庫金額の登録できます。 また、商品ごとの適正在庫数、最小在庫数、最大在庫数も登録でき、在庫チェックの基準数の登録ができます。 残高日は月末日以外も設定することができ、設定した日以降の在庫数や在庫金額に反映されます。

## Point

・開始残高数量は以下に反映されます。 各商品の商品在庫一覧表、商品台帳、倉庫別移動平均計算時の開始在庫数

・開始残高金額は以下に反映されます。 各商品の商品在庫一覧表、倉庫別移動平均計算時の開始在庫金額

・最低在庫数、最大在庫数は以下に反映されます。 伝票登録時の在庫割れ、在庫超過判定 商品在庫一覧表での最低在庫割、最大在庫超の出力

## 1) 登録方法

・画面上部にて倉庫を選択し、表示ボタンをクリックすると、その倉庫に登録されている商品一覧が表示されます。 一覧に直接データ入力し、商品ごとの開始残高日を指定し、開始残高数量と金額を入力します。 必要に応じて、最低在庫数、適正在庫数、最大在庫数も入力します。 全ての入力が終了したら登録ボタンにて終了です。

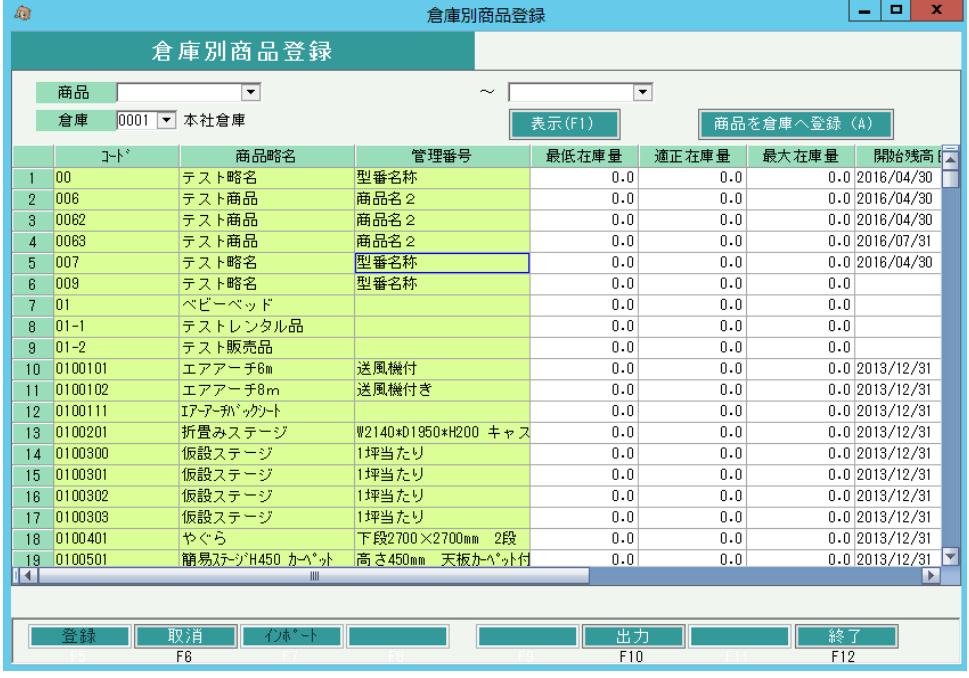

・指定した倉庫に目的の商品が登録されていない場合、リスト表示されないので「商品を倉庫へ登録」する 必要があります。「商品を倉庫へ登録」ボタンをクリック後、表示される画面で倉庫を指定して目的の 商品にチェックを入れて登録してください。

## Point

・在庫管理をしない場合は入力の必要はありません。

・ある商品に指定した残高日と同じ日を他の商品に指定したい場合、 コピーしたい年月日をドラッグして青色反転し、Ctrl + Cボタンにて年月日をコピーし、 その後コピー先にてCtrl + V ボタンで年月日を貼り付けできます。 複数貼り付ける場合は、Ctrl + V の貼り付けを連続で行えます。 金額や数量も同じ方法でコピー可能です。

・残高日をいつにするかは、在庫管理をいつから開始するかで決定します。 例) 2009年5月1日より在庫管理開始する場合・・・・ 残高日は2009/04/30とし、4月末時点での残高を入力します。 ただし、伝票入力も5月1日時点で開始されていることが前提です。